# VNATA 2020 User Guide

VNATA 2020 offers many of the features found at the in-person convention – and it's all accessible from wherever you are around the globe!

### First Things First

**1 – Check your tech!** VNATA 2020 can be accessed from your PC or Mac. To make the most of your experience, close all tabs, windows and programs, and if possible, use the latest version of Chrome on your laptop or desktop computer.

**2 – Have your login handy!** Your login information is the primary email address on your NATA account and your member number. To confirm your primary email address and member number go to [NATA.org,](http://www.nata.org/) log in, and go to My Account. Need help logging in? Click the Event Support button in the lower right corner.

To access VNATA 2020, click the **ENTER VNATA** button on [convention.nata.org.](https://convention.nata.org/)

**3 – Review your profile!** When you log in to VNATA 2020 for the first time, be sure to complete your profile to fully participate in the event. To do this, click the Help Desk tab and go to Privacy Center.

**PRO TIP**! *If you reduce your volume at some point during VNATA, don't forget to turn it back up when you're in sessions!*

# VNATA 2020 Platform

### Conference Lobby

Once you've logged in to the VNATA 2020 platform, you'll find yourself in the Conference Lobby.

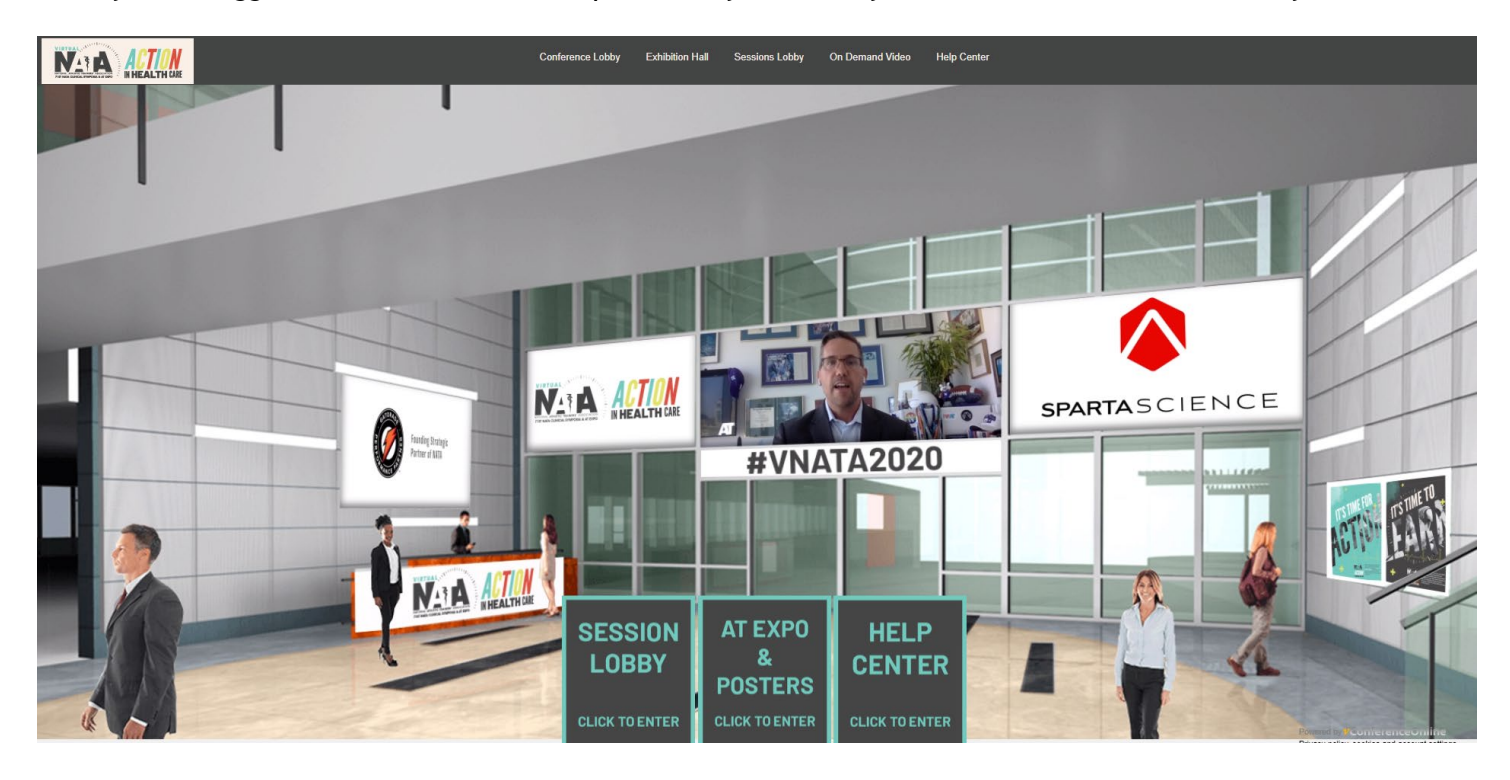

### Conference Lobby, *continued*

Signs located in the Conference Lobby will lead you to the following features:

### Session Lobby – On-Demand Education

Educational programming will be available on-demand through September 10, 2020. Simply click the link of a session that interests you and start watching!

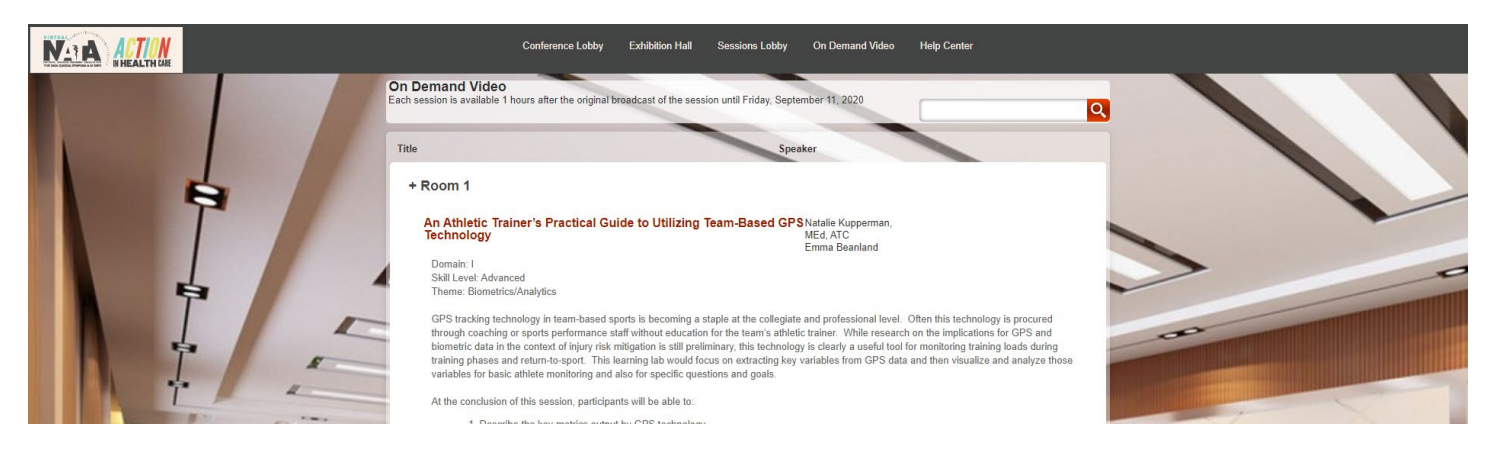

#### **Assessments/CEUs/Statements of Credit**

Your participation in each session is tracked by the minute and you must view a session in its entirety in order to take the assessment and earn CEU credit.

At the end of each session, you will click the 'Assessment' button located above the screen in the session room. Assessments must be completed for every session you watch in order to earn CEUs.

After watching an on-demand session, in its entirety, assessments can also be found in the Help Center under the "Available Quiz" listing.

A link to access your statement of credit will be sent to the email address you used for your VNATA login by October 1. If you do not receive the email or have any questions about the CEU/statement of credit process, please email [knowledgeinitiatives@nata.org.](mailto:knowledgeinitiatives@nata.org)

#### **PRO TIP!** *You can pause and rewind while you watch on-demand education!*

### AT Expo & Posters

To access the Virtual AT Expo and Free Communications Poster Presentations, click the 'Exhibition Hall' link at the top or the 'AT Expo & Posters' sign in the Conference Lobby.

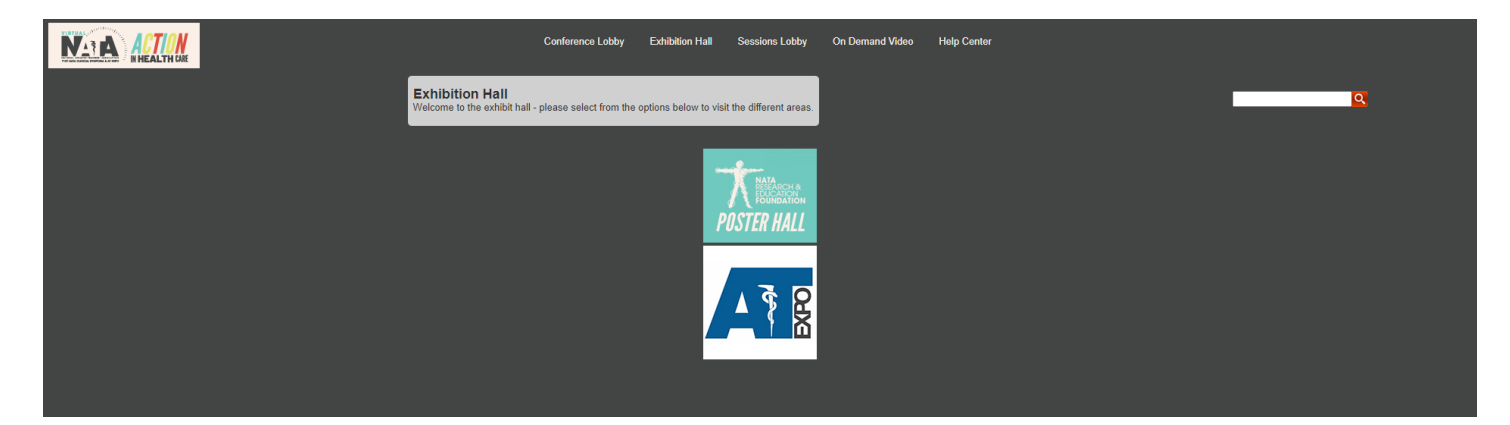

#### **AT Expo**

Once inside the Exhibition Hall, click the AT Expo button to see a list of all exhibiting companies. Click on the companies that interest you to find contact information, see catalogs, and watch videos about products and services.

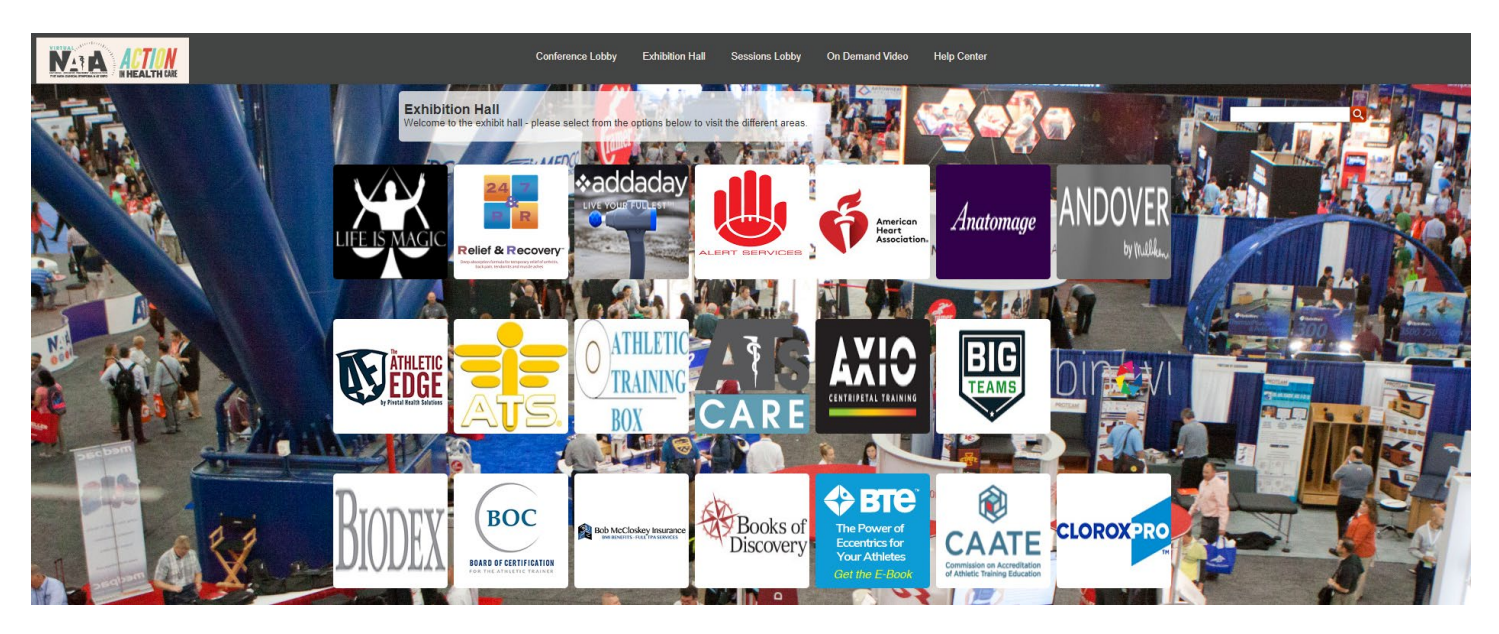

**PRO TIP!** *The first booth in the AT Expo is the Life is Magic booth where you can learn more about VNATA featured guest and 2019 NATA Keynote, Jon Dorenbos, and purchase a copy of his book!*

#### **Free Communications Poster Presentations**

From within the Exhibition Hall, click the Free Communications Poster Presentations button to see the list of posters for VNATA 2020. From there, you can then select a PDF poster to review. Poster numbers can be found in the VNATA 2020 Final Program found on the [Education](https://convention.nata.org/education/) page of the convention website.

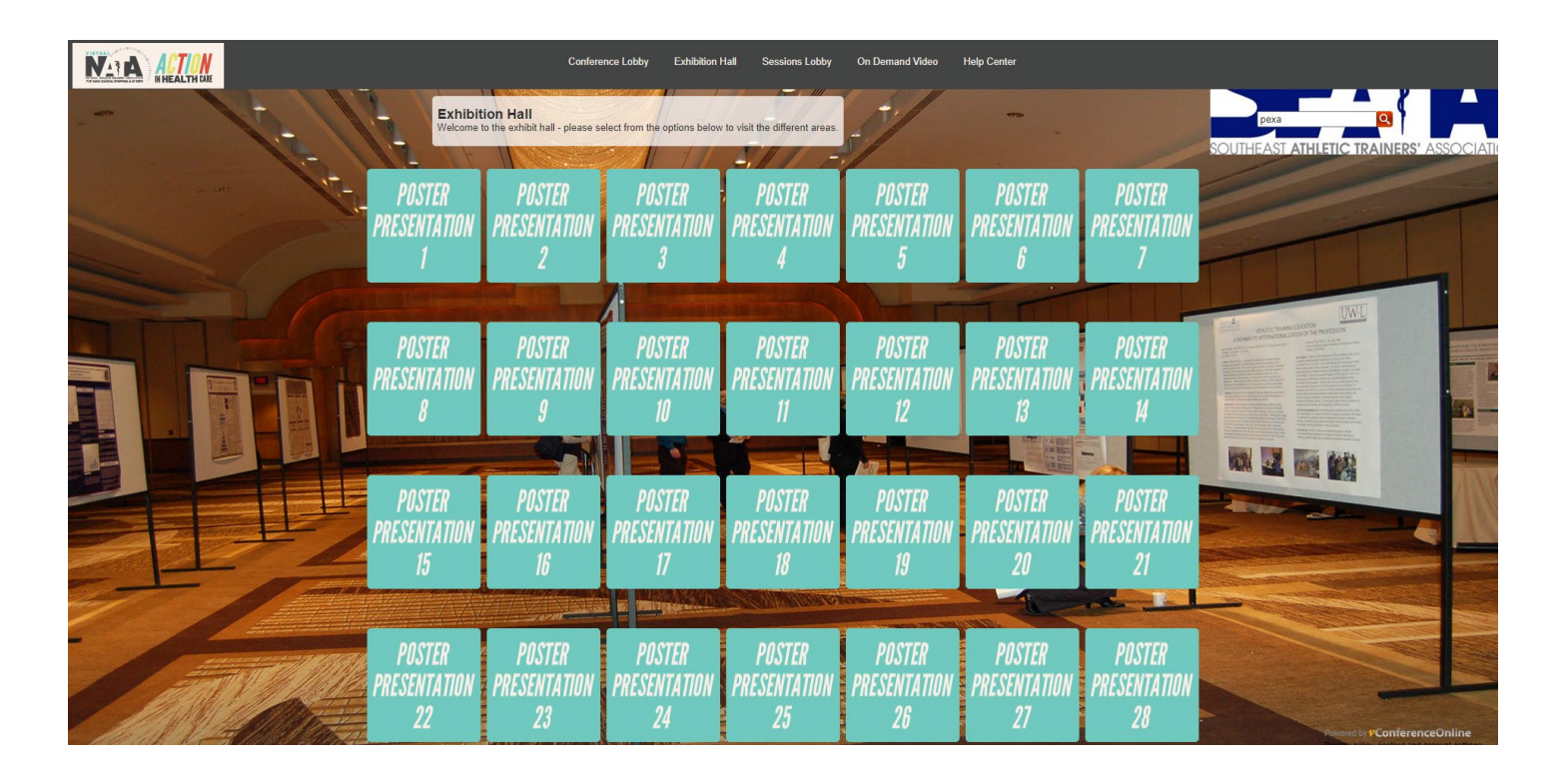

### Help Center

Find everything you need to simplify and streamline your convention experience in the Help Center, accessible via a link at the top or the sign on the bottom right. There is also an Event Support button in the bottom right corner of the login page.

- Need Technical Help? If you need help, you can live chat with the platform developers to troubleshoot your problem.
- View (or print!) the **Conference Schedule**
- Access the **Privacy Center**: Visit the Privacy Center to edit your profile, see the details about your VNATA 2020 engagement, add your social media links or delete your profile.
- Session Downloads is where you can find the PPT slide decks for sessions (if provided).
- **Assessments** for all educational programming can be found in the Available Quiz section of the Help Center. Note: You must watch a session in its entirety to receive CEU credit.

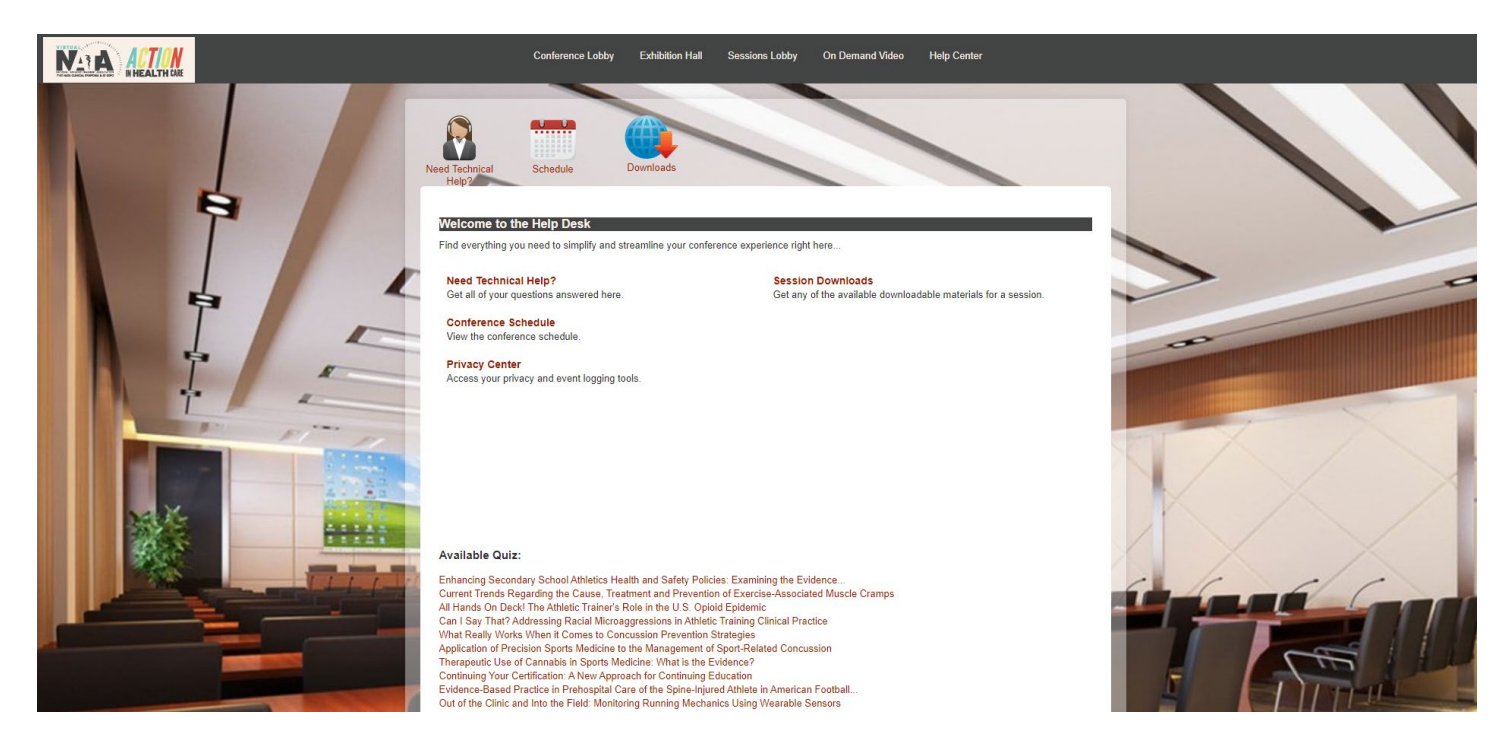

### On Demand Video

In addition to the Session Lobby sign, a link to access on-demand content can also be found at the top of the page within the VNATA 2020 platform. Educational programming will be available on-demand 13 through September 10, 2020.

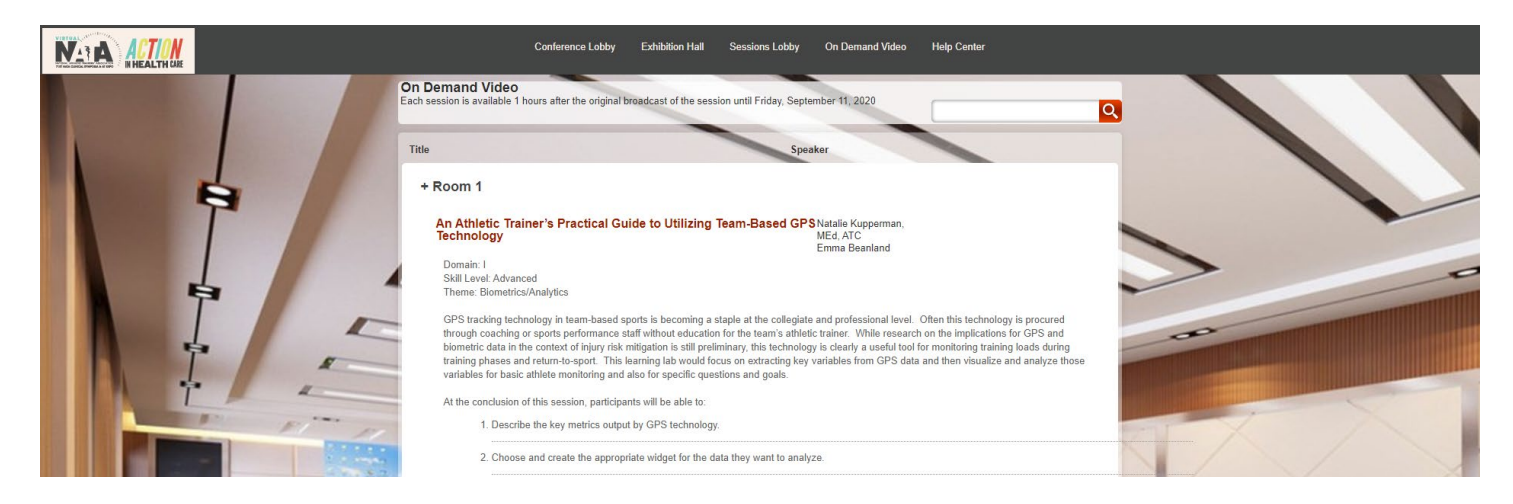

### General Session

Association updates were announced, including the financial report, new board seats and new developments within NATA, during the State of Association address, presented by NATA President Tory Lindley, MA, ATC.

### Face Time '20

VNATA attendees have the opportunity to hear from the NATA presidential candidates' one last time during Face Time '20. Each candidate presented their presidential platform and answered questions submitted to NATA.

# 15 for Fitness, sponsored by IcyHot

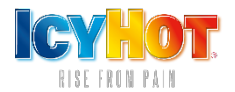

The **15 for Fitness**, sponsored by Icy Hot, are 15-minute yoga sessions available on-demand.

# 15 for Fun

You don't want to miss the **15 for Fun.** These exciting 15-minute events offer entertainment that's sure to please.

Back by popular demand, NATA 2019 Keynote Speaker, Jon Dorenbos, brings his world-renowned magic and humor to VNATA!

Steve Moore, creator and director of the syndicated sports cartoon, *In the Bleachers*, and long-time supporter of the athletic training profession, shares some of his most popular comics, and the inspiration behind them, during this 15-minute break.

The 15 for Fun breaks are accessible on-demand via the Session Lobby.

# Rules of Engagement

Those who take part in any NATA meeting or event, whether in-person or virtual, must treat each other with civility, courtesy and respect (both face-to-face and online), regardless of the sex, race, color, national origin, marital status, age, religion, disability, sexual orientation, occupation, line of business, or policy position of other participants.

# Non-Discrimination

NATA does not discriminate on the basis of race, color, national origin, religion, sex, disability, military status, sexual orientation or age. NATA is committed to accessibility and non-discrimination in all aspects of its continuing education activities. Participants who have special needs are encouraged to contact program organizers so that all reasonable efforts to accommodate these needs can be made.

# Sponsorship

NATA thanks our event sponsors and exhibitors. In alignment with continuing education rules, our thanks and acknowledgement do not infer endorsement or guarantees regarding effectiveness, quality or safety.